# **THERMAL DRIFT**

### **BY RAFAEL LOZANO-HEMMER**

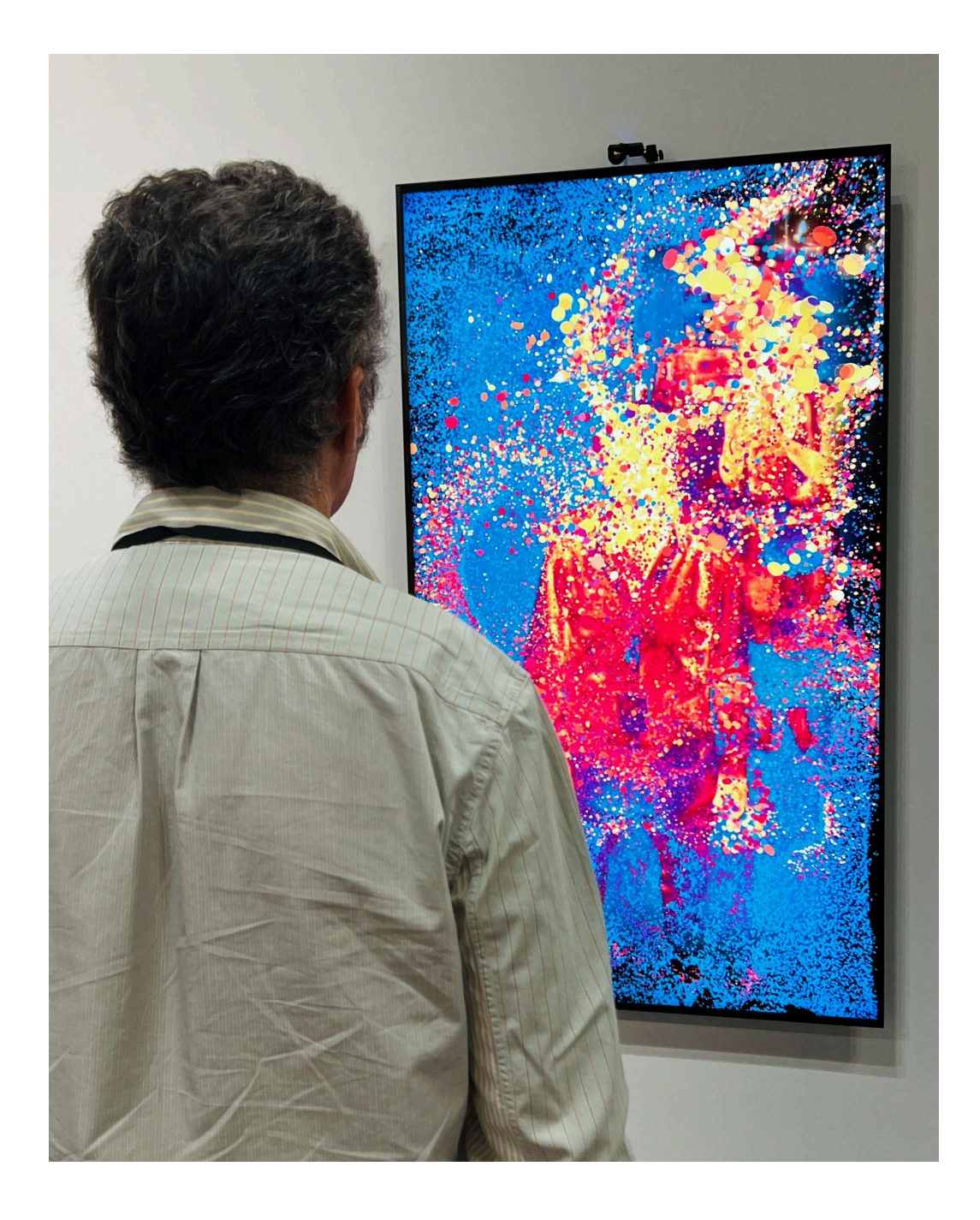

Version : 2024-03-01

## **TABLE OF CONTENTS**

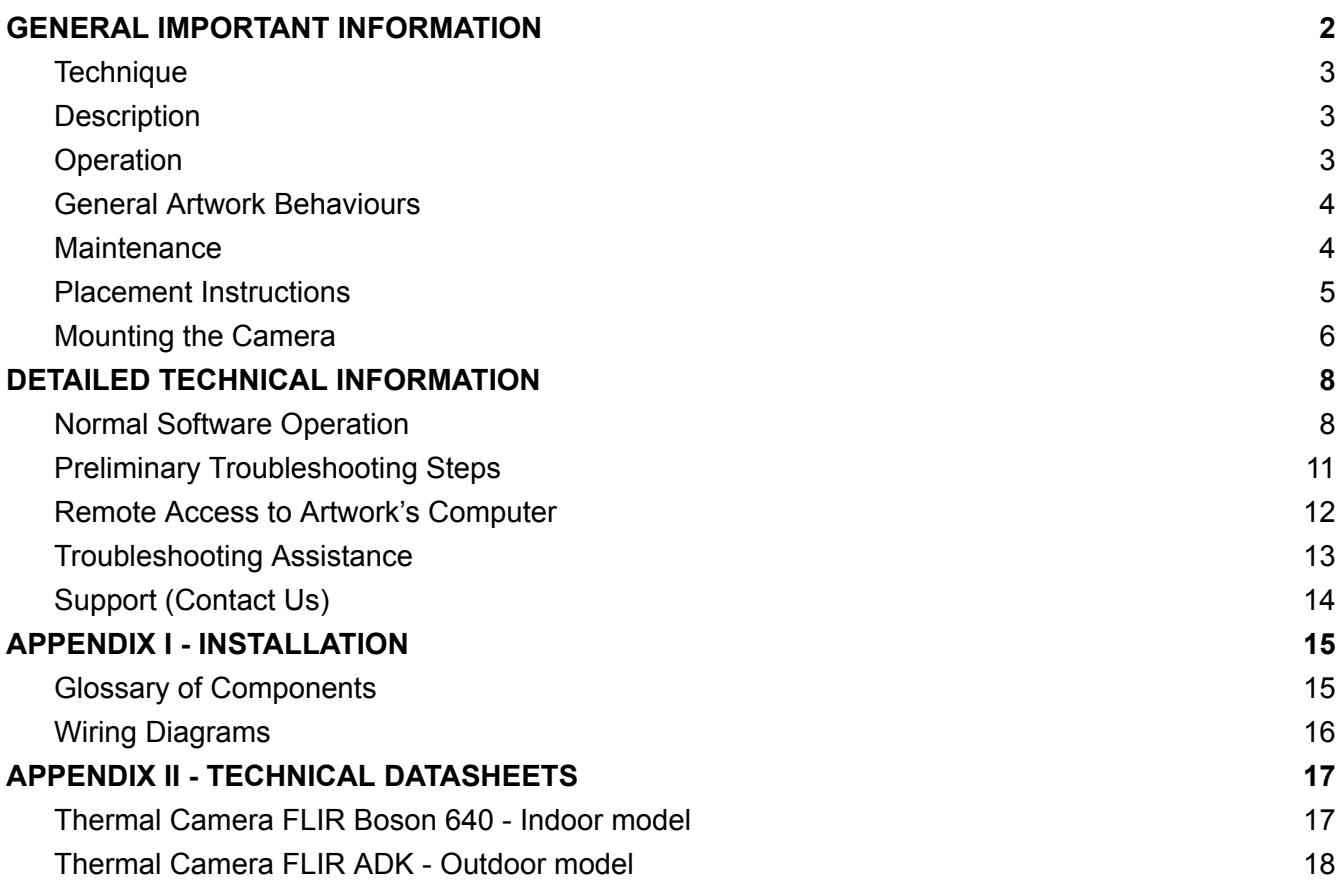

## <span id="page-2-0"></span>**GENERAL IMPORTANT INFORMATION**

**This short section must be read for proper operation.**

## **THERMAL DRIFT (2022)**

#### **BY RAFAEL LOZANO-HEMMER**

### <span id="page-3-0"></span>**Technique**

Custom made generative software, computer, thermal camera, display.

## <span id="page-3-1"></span>**Description**

"Thermal Drift" is an interactive artwork that visualises the dispersion of body heat as emissions of thermal energy in the form of slow-moving packets or quanta that flow away from the participant.

## <span id="page-3-2"></span>**Operation**

*Please refer to Appendix I - [Installation](#page-15-0) for detailed system information and wiring diagram.*

- 1. Connect the computer and the display to electrical power with the supplied power cables.
- 2. To turn the piece ON, press the power button of the computer for a second then release it. Important notes: Please do not push the button again as this will shut down the piece. Wait at least *2 minutes before pressing it again as the computer might take that long to boot. After 2 minutes* (maybe faster), you should see the piece. The display might require to be turned on, for this use it's *remote or the button at the back of the display.*
- 3. To turn the piece OFF, press the computer's button all the way down until you've seen the "Shutting down..." screen appearing and fading to a black screen (shouldn't be required for more than 2 seconds).
- 4. If the piece doesn't start within 2 minutes, try to turn on the piece again. If it still doesn't turn on, then hold the power button all the way down for 10 seconds. Then, wait at least 3 seconds and press the power button all the way down for 1 second and you should be up and running again.

*Note: the Windows' Display orientation has to match the physical display [orientation.](#page-11-0) Please refer to our [Troubleshooting](#page-11-0) section for more information on how to change the Windows' Display orientation [accordingly.](#page-11-0)*

### <span id="page-4-0"></span>**General Artwork Behaviours**

The screen shows a view of what the camera is pointed at and the whole scene slowly emits floating particles or dots of different sizes which float around, influenced by the objects' temperature in view. When a subject moves in view of the camera, the dots will drift and react to their motions. The imagery is driven by heat which the camera senses and so adding or removing layers of clothing or showing different temperature objects creates more dynamic dots and contrasting tones.

#### <span id="page-4-1"></span>**Maintenance**

Please do not clean the display surfaces with Windex or soap. Use a lint-free cloth and LCD screen liquid cleaner, such as Kensington Screen Guardian found in most computer stores. While cleaning the camera, avoid applying too much pressure onto its surface, otherwise the camera could move on its mounting base and get misaligned or the lens can be rotated and go unfocused.

The camera lens shouldn't be cleaned with the same product: please air an air puffer to remove the dust from the lens, if need be.

We recommend cleaning the piece at least every two months.

### <span id="page-5-0"></span>**Placement Instructions**

This artwork is made up of 3 main components: the display, the computer and the camera. You should begin by screwing your display mount into the wall, ensuring a stable mount for the weight listing.

If your version of the artwork is intended to display in landscape mode, set the display mount so that there is 1.5 metres from the floor to the centre of the screen.

If your version of the artwork is intended to display in portrait mode you will need to set the display mount at a different height depending on the screen size. For a 75" display in portrait mode, the bottom edge of the display should be at 45 centimetres from the ground. If the display is bigger than 75", please contact the studio to confirm which height suits the situation.

While setting your display on the mount, ensure you have access to the power cable and HDMI ports, then connect these to your computer.

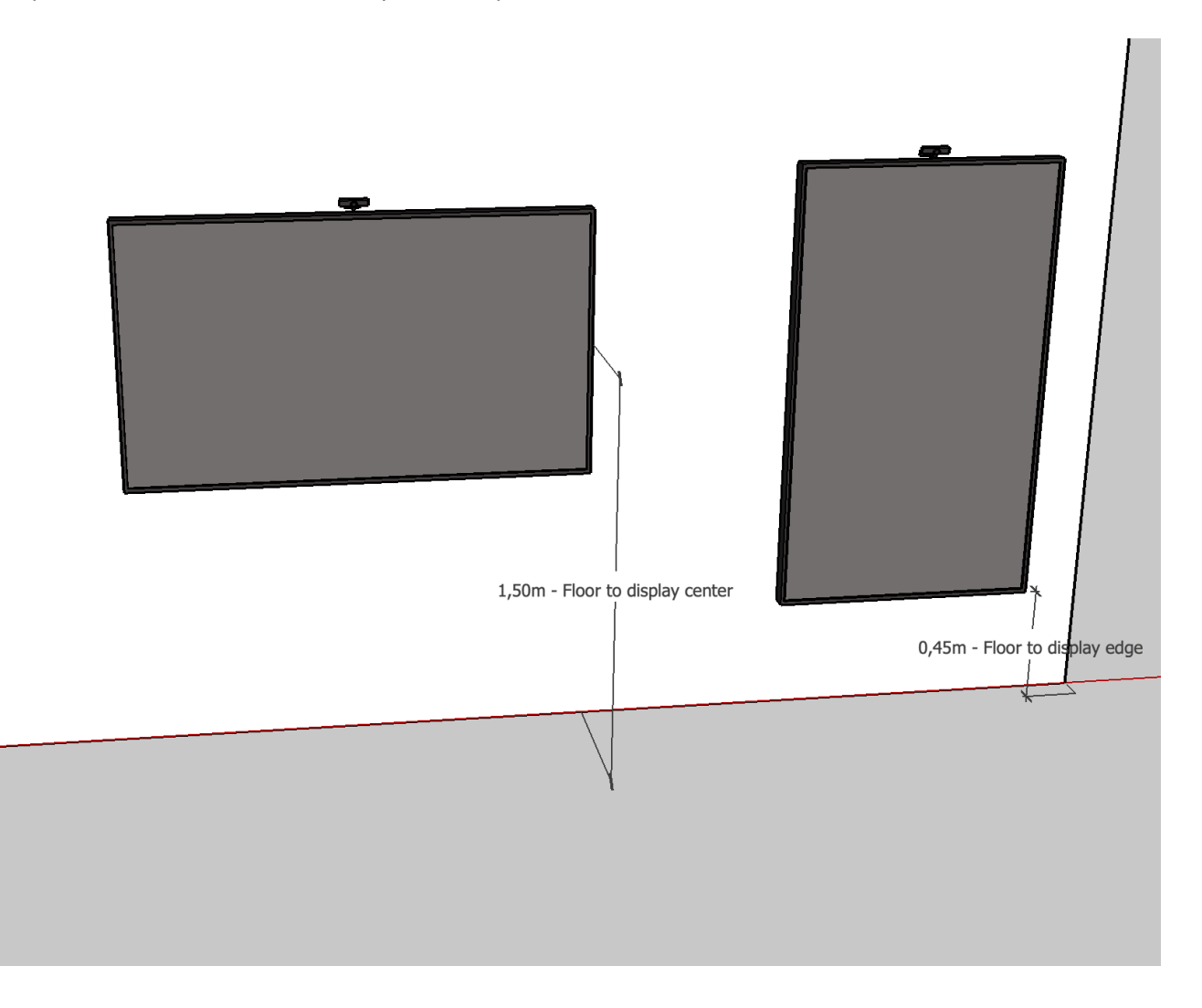

#### <span id="page-6-0"></span>**Mounting the Camera**

The camera and its bracket should be installed behind the display so that only the top camera is showing as seen in the photos below. In some instances, like with an upscaled treatment version, we might prefer mounting the camera further away on the side of the display or projection: in such case, confirm position and mounting method with the studio. The mounting process will not differ based on the piece's orientation. Follow the directions below for both portrait and landscape pieces.

If the camera did not ship attached to the arm and plate, screw it gently into place so that it looks like the image to the left below. Extend the arm of the camera fully. Then position the camera bracket behind the display so that the centre of the camera lens is perfectly centred in the display. Move the bracket downwards until the base of the camera is even with the top of the display. Carefully mark this position.

We suggest you remove the display from its mount while proceeding to the next step. Screw the camera bracket to the wall. To ensure that the bracket is level first screw in one side of the bracket lightly. Then use a level to identify when the other side is even. Screw this side down tightly and then tighten the other screw.

Ensure that the camera lens is slightly angled downwards as seen in the photo below. This usually takes some adjustment using the vice screw handles on the mount arm. The goal here is to get a situation where someone 1.8m tall, standing at 2m away from the display, has the top of the silhouette's head rendered just below the display's top edge.

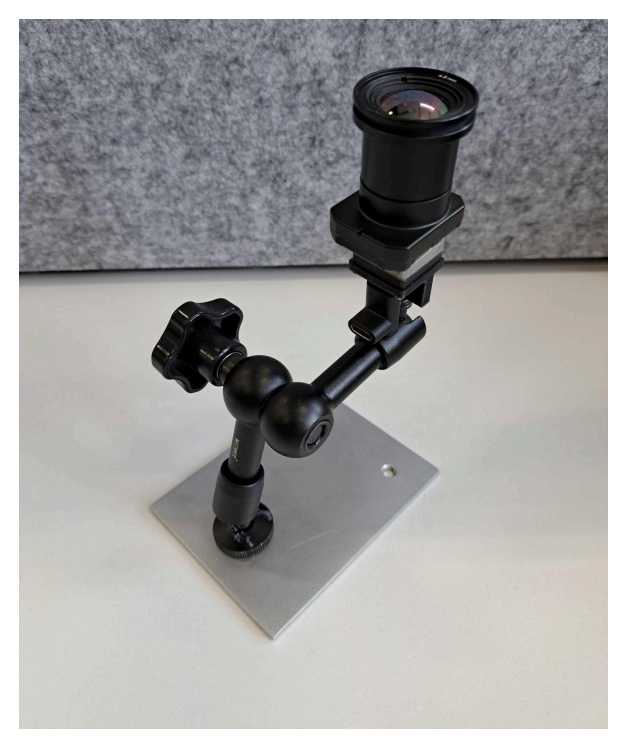

*Fully assembled bracket, arm and camera Variation of the fully mounted bracket*

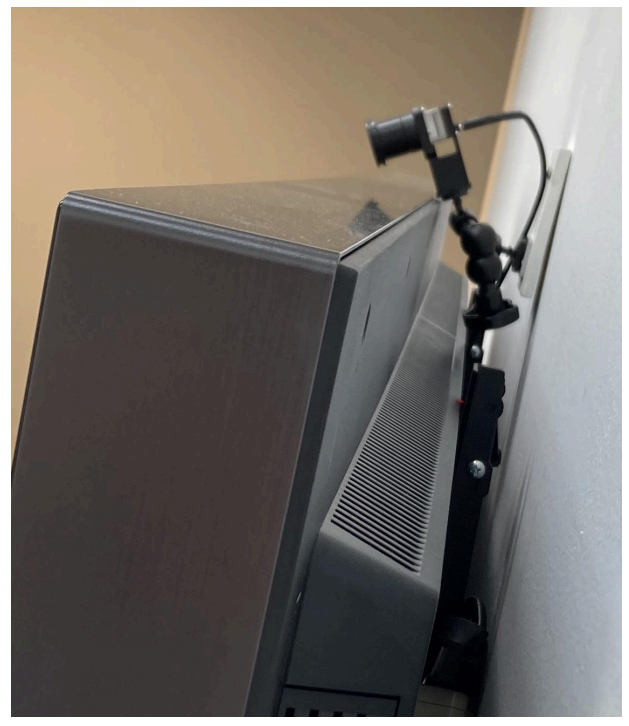

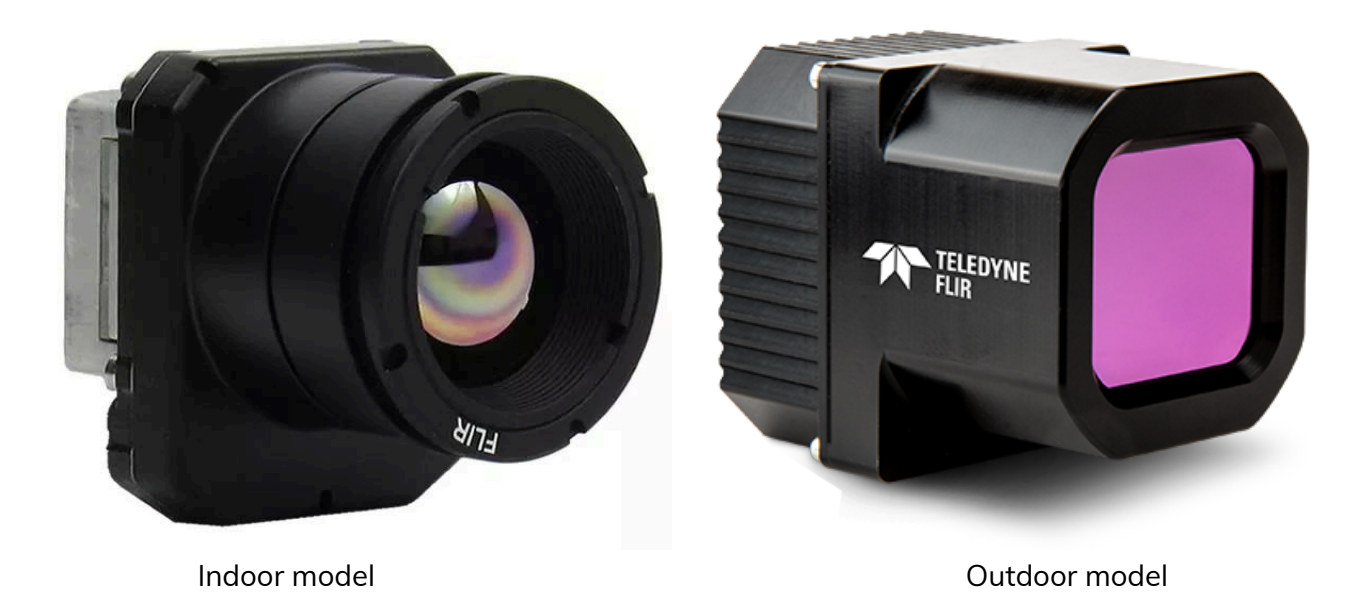

Note the protuberance at the bottom of the image cameras. In landscape mode, it should be installed pointing towards the floor while in portrait mode, it should be towards the left.

## <span id="page-8-0"></span>**DETAILED TECHNICAL INFORMATION**

### <span id="page-8-1"></span>**Normal Software Operation**

The artwork is set to automatically start when the computer is powered on and is set to reboot daily, at night. We do recommend turning off the artwork when you don't plan to look at it for a longer period, to extend the lifetime of the components.

Few controls are available to adjust this software. To pull up the GUI for the piece press the **ALT+G** key at the same time. To exit the menu, simply press on the **X** button on the top right corner of the newly opened window. If settings are changed, press **CTRL+S** to save them to the system.

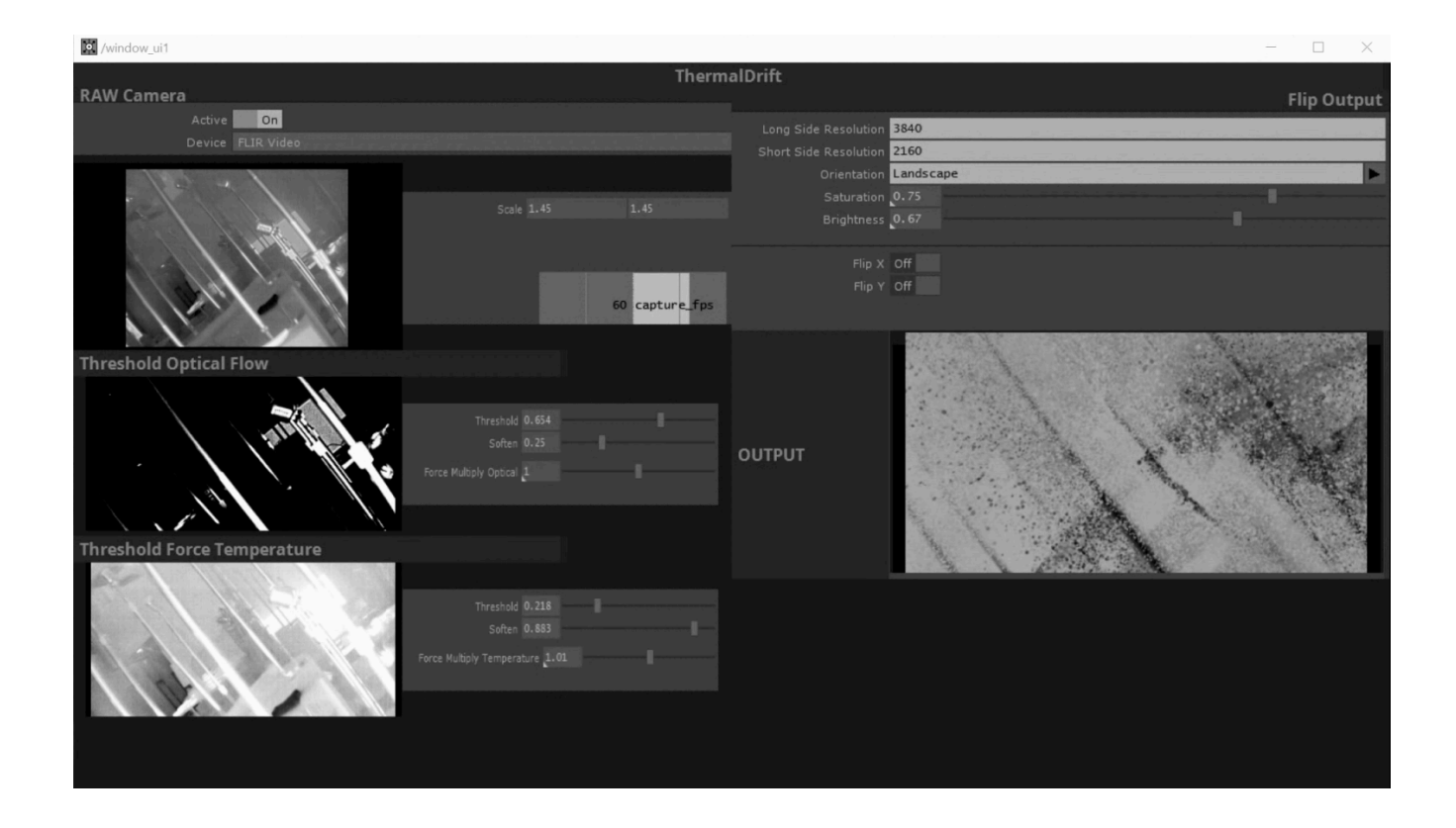

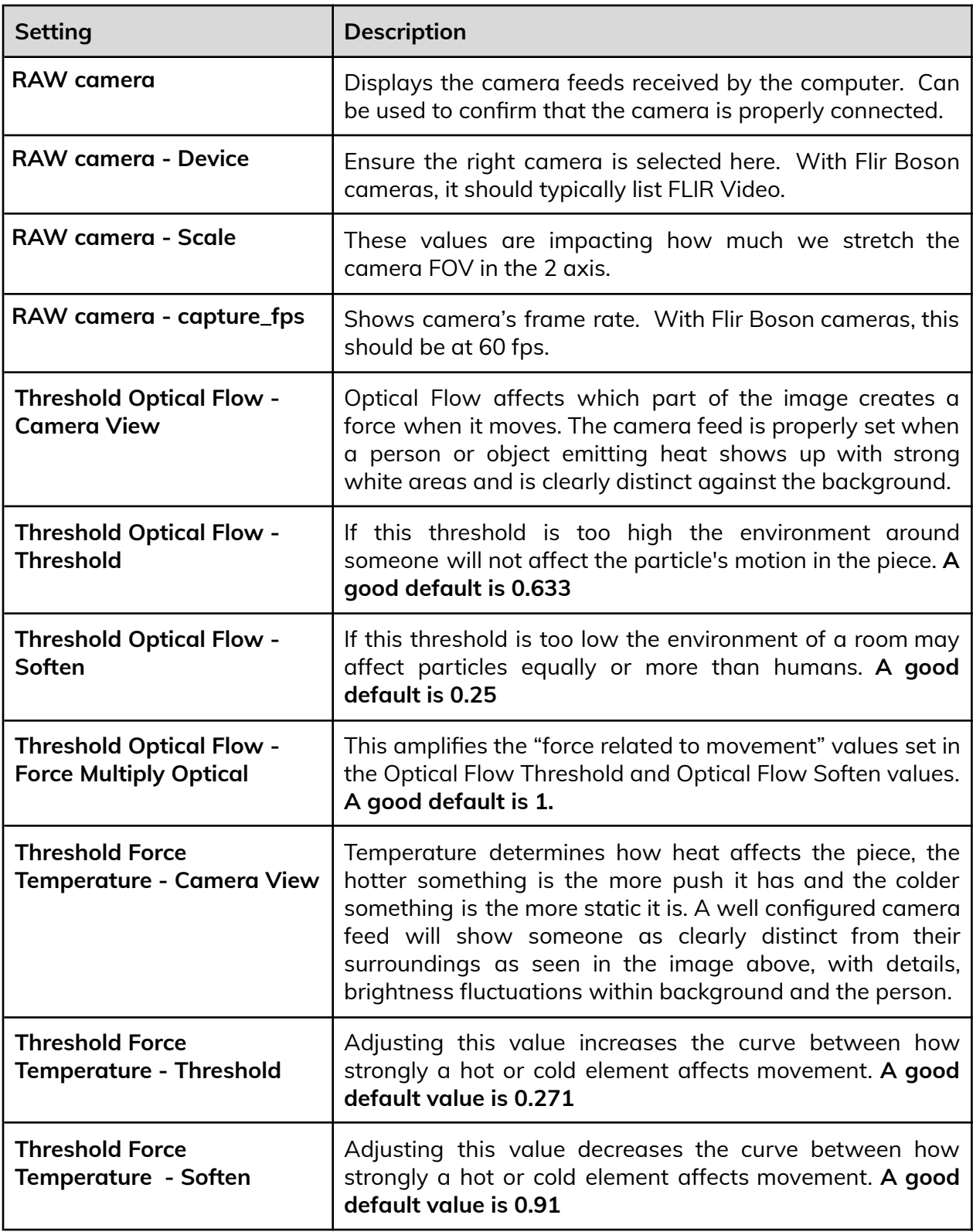

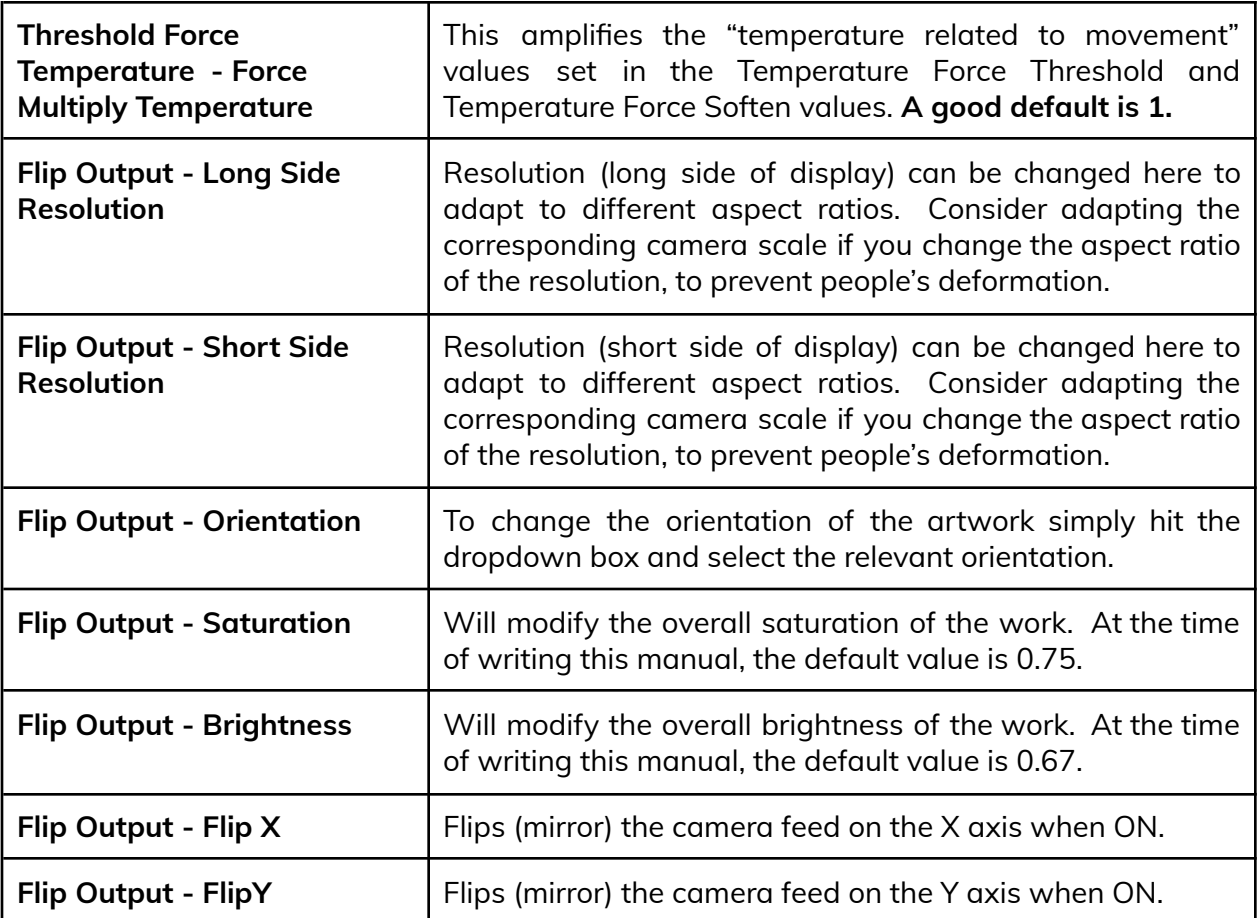

## <span id="page-11-0"></span>**Preliminary Troubleshooting Steps**

#### **After plugging the cables in, if nothing seems to happen.**

Ensure your camera is pointed towards you and nothing is blocking it. Ensure your PC and display are on and running. Check that the input on your display is set to the HDMI port for your cable.

#### **If the piece is improperly oriented (software orientation doesn't match display orientation).**

The first element to verify here is if Windows' Display orientation is matching the physical display orientation. To do so: press **Escape** key on the keyboard to quit the rendering of the software. If the TouchDesigner Windows display at this time is in the right orientation, the Windows settings are good, simply press F2. Otherwise, click the **Start button** at bottom left of your screen, then **Settings**, then **System**, then **Display**, and choose a screen orientation from the drop-down list labelled **Orientation** or **Display Orientation**.

Refer to the Software [Operation](#page-8-1) section and use the GUI to orient the piece properly.

#### **If the artwork does not show up, or displays in an unusual way.**

You can connect a keyboard and mouse to the PC. hit the **ESC** key to stop the artwork. You can navigate to the windows 'start' icon, on the power button icon, select 'restart' and let your computer turn off then on again. It should come on and start the artwork again; if it does not come back on, you may need technical support from our team.

#### **System doesn't react to the presence of people in front of it.**

While the artwork is running, you can at all time press **alt+g** to show the raw camera feed. If there is no image there, verify the USB cable is connected to the PC and to the camera. A blue light behind the camera means it is properly functioning.

If the piece has an unusual colour, for example if it is in black and white when it's meant to be **in colour.**

Please [contact](#page-13-0) the studio.

### <span id="page-12-0"></span>**Remote Access to Artwork's Computer**

There is a software installed on the computer running this artwork that allows the studio to connect remotely to the artwork. This feature is helpful when you require assistance from the studio, as we can remotely connect to it, do a quick inspection, and do a debugging session of your components, if needed. In order to enable this feature, the computer has to be connected to the internet at all times. Depending on the computer's operating system (Windows 7/8/10, OSX), the procedure to set the computer online will vary. Please look online for tutorials, if necessary.

### <span id="page-13-0"></span>**Troubleshooting Assistance**

Prior to contacting the Antimodular Studio with a problem about your artwork, please ensure that you went through the preliminary troubleshooting steps outlined in the previous section.

**The troubleshooting process will vary depending on the problem. In order to make the process easier, it is recommended that you collect and send the following information to the studio:**

- Date and time when the problem first happened;
- Description of the problem;
- Actions taken so far and conclusions;
- Detailed photographs (or videos) displaying the problem;
- Detailed photographs (or videos) of the suspected faulty component;
- Detailed photographs (or videos) of the whole artwork and its surroundings;
- Personnel involved.

## <span id="page-14-0"></span>**Support (Contact Us)**

If you would like support for the piece, please feel free to call Lozano-Hemmer's studio in Canada:

Antimodular Research 4462 rue Saint-Denis Montréal, Québec, Canada H2J 2L1 Tel 1-514-597-0917 info@antimodular.com [www.antimodular.com](http://www.lozano-hemmer.com/)

## <span id="page-15-0"></span>**APPENDIX I - INSTALLATION**

## <span id="page-15-1"></span>**Glossary of Components**

This artwork requires the following components:

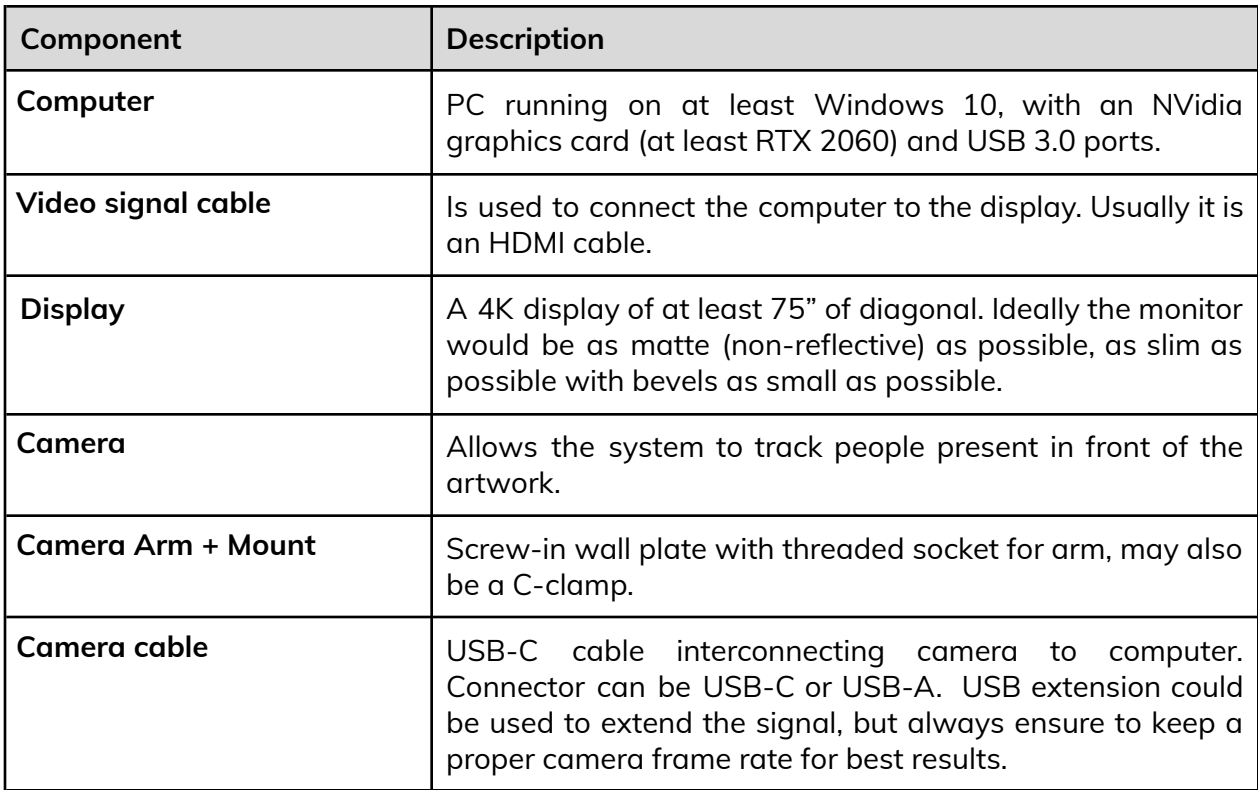

## <span id="page-16-0"></span>**Wiring Diagrams**

In order for the piece to run properly, the computer should be connected according to the following diagrams. *Note: USB C-C can also be used to connect the camera to the computer instead of the USB C-A pictured.*

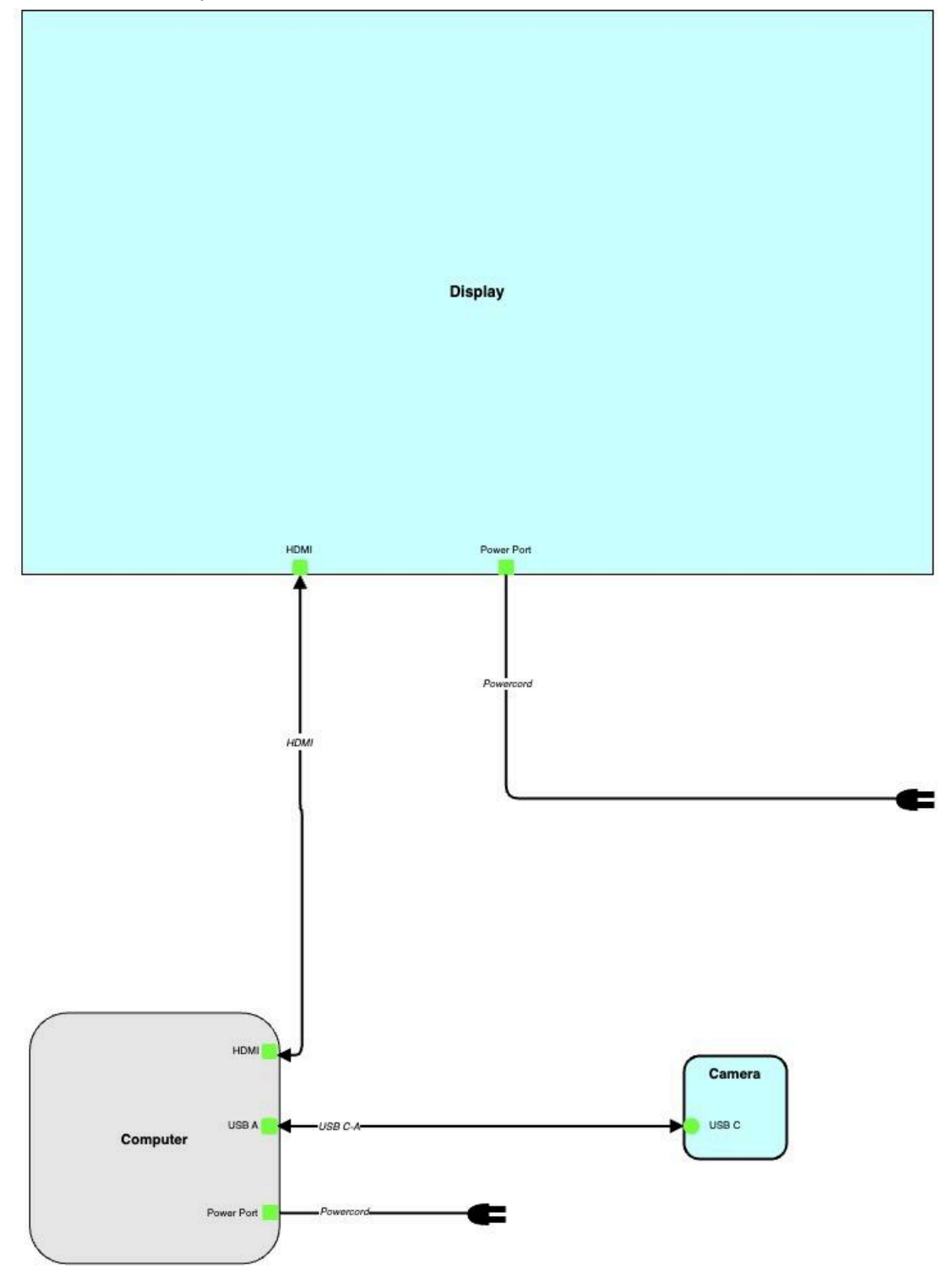

## <span id="page-17-0"></span>**APPENDIX II - TECHNICAL DATASHEETS**

## <span id="page-17-1"></span>**Thermal Camera FLIR Boson 640 - Indoor model**

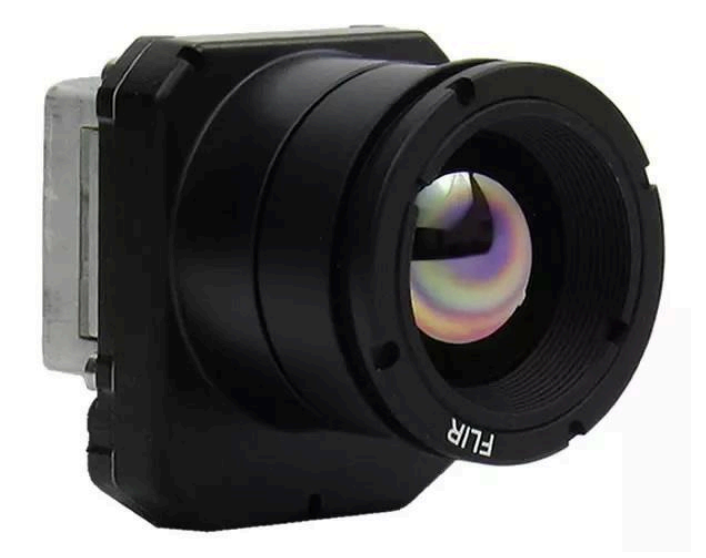

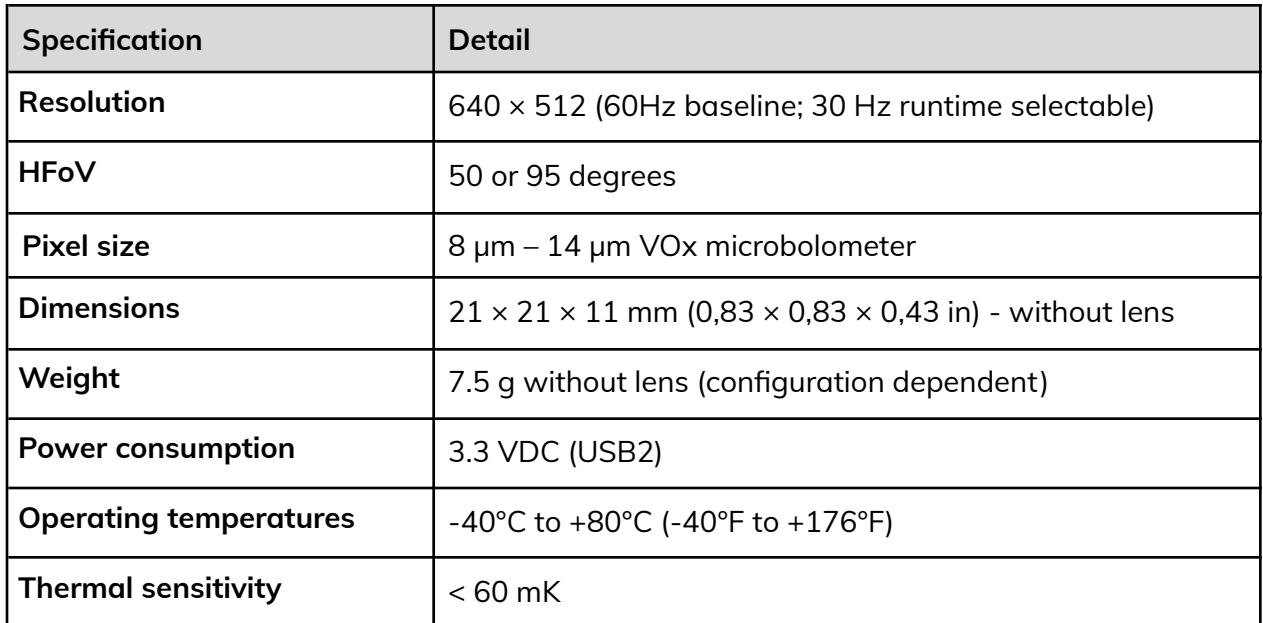

## <span id="page-18-0"></span>**Thermal Camera FLIR ADK - Outdoor model**

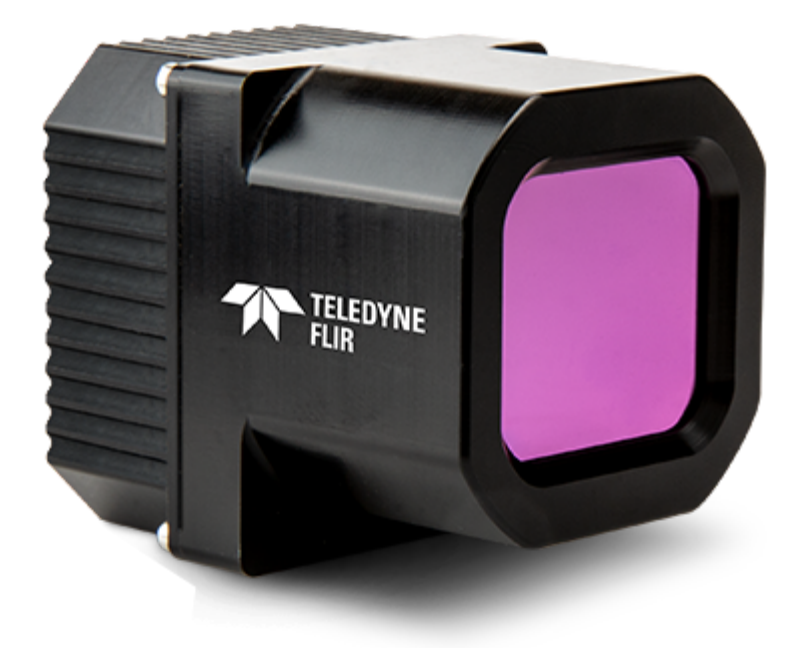

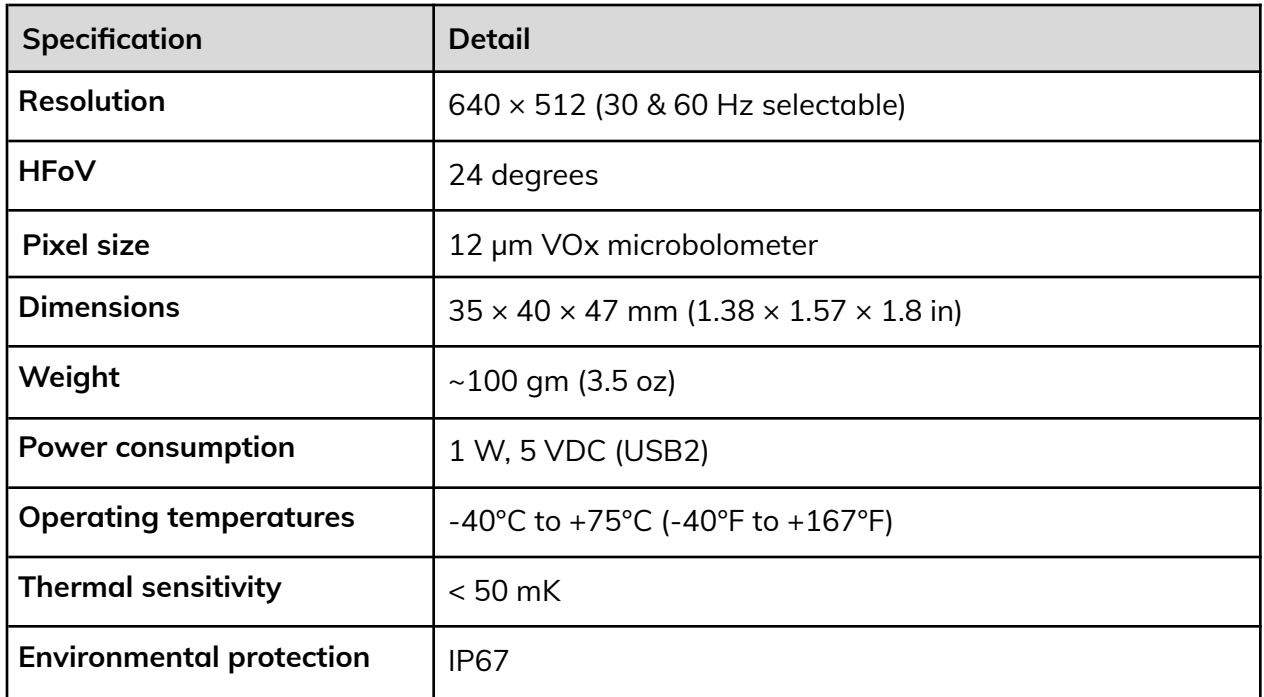